# MicroEMACS Screen Editor Tutorial

June 19, 1985

Copyright (C) 1985

Mark Williams Company 1430 West Wrightwood Avenue Chicago, Illinois 60614 Telephone: (312) 472-6659

This document conveys information that is the property of Mark Williams Company. It shall not be copied, reproduced or duplicated in whole or in part without the express written permission of Mark Williams Company. COHERENT is a trademark of Mark Williams Company.

Mark Williams Company makes no warranty of any kind with respect to this material and disclaims any implied warranties of merchantability or fitness for any particular purpose.

The information contained herein is subject to change without notice.

Printed in U.S.A.

# Table of Contents

| Introduction     What is MicroEMACS?     Do the exercises                                                                                                    | 1<br>1<br>2                            |
|----------------------------------------------------------------------------------------------------|----------------------------------------|
| 2. Basic Editing  Describing your terminal to MicroEMACS  Keystrokes <esc>, <ctrl> Becoming acquainted with MicroEMACS  Before you begin  Beginning a document</ctrl></esc>                                                                    | 3<br>3<br>4<br>4<br>5<br>6             |
| 3. Moving the Cursor Moving the cursor backwards Moving the cursor forwards From line to line Repetitive motion Moving up and down by a screenful of text Moving to beginning or end of text Cursor movement strategy Saving text and quitting | 8<br>8<br>9<br>9<br>9<br>9<br>10<br>10 |
| 4. Killing and Deleting Deleting versus killing Erasing text to the right Erasing text to the left Erasing lines of text Yanking back (restoring) text Killing and deletingexercises Quitting                                                  | 12<br>12<br>12<br>13<br>13<br>14<br>14 |
| <ol> <li>Block Killing and Moving Text         Moving one line of text         Multiple copying of killed text         Kill and move a block of text</li> </ol>                                                                                | 16<br>16<br>16<br>17                   |
| 6. Capitalization, Transposing, and Screen Redraw Capitalization and lowercasing Transpose characters Screen redraw                                                                                                    | . 18<br>18<br>19                       |
| 7. Search and Reverse Search Search forward Reverse search Search for portions of words Cancel a command                                                                                                    | 20<br>20<br>20<br>21<br>21             |
| 8. Saving Text and Exiting Write text to a new file                                                                                                    | 22<br>22                               |

| 9. Basic EditingConclusion and Summary     | 24   |
|--------------------------------------------|------|
| 10. Advanced Editing                       | 26   |
| 11. Arguments                              | 27   |
| Argumentsdefault values                    | 27   |
| Selecting values                           | 27   |
| Deleting with argumentsan exception        | 28   |
| Argumentsexercises                         | 28   |
| 12. Buffers and Files                      | . 29 |
| Definitions                                | 29   |
| File and buffer commands                   | 29   |
| Write and rename commands                  | 30   |
| Replace text in a buffer                   | 30   |
| Visiting another buffer                    | 31   |
| Move text from one buffer to another       | 32   |
| Checking buffer status                     | 32   |
| Renaming a buffer                          | 33   |
| Delete a buffer                            | 33   |
| Summary                                    | 33   |
| 13. Windows                                | 34   |
| Window commands                            | 35   |
| Creating windows and moving between them   | 36   |
| Enlarging and shrinking windows            | 36   |
| Displaying text within a window            | 37   |
| One buffer                                 | 38   |
| Multiple buffers                           | 38   |
| Moving and copying text among buffers      | 39   |
| Checking buffer status                     | 39   |
| Saving text from windows                   | 39   |
| Exercises                                  | 39   |
| 14. Keyboard Macros                        | 42   |
| Keyboard macro commands                    | 42   |
| Replacing a macro                          | 42   |
| Search and replace                         | 43   |
| 15. Sending Commands to COHERENT           | 44   |
| 16. Advanced EditingConclusion and Summary | 45   |
| 17 Summary of Commands                     | 46   |

### 1. Introduction

This is a tutorial for the COHERENT system's interactive screen editor MicroEMACS.

This tutorial is written for two types of reader: the one who has never used a screen editor and needs a full introduction to the subject, and the one who has used a screen editor before but wishes to review specific topics.

Related documents include the Introduction to the COHERENT System, which describes the COHERENT system and introduces many useful programs, ed Interactive Editor Tutorial, and sh Shell Command Language Tutorial.

Advanced users who are familiar with screen editors may wish to consult entry on MicroEMACS in the COHERENT system's Command Manual.

### What is MicroEMACS?

MicroEMACS is an interactive screen editor. An editor allows you to type text into your computer, name it, store it, and recall it later for editing. Interactive means that MicroEMACS will accept your editing command, execute it, display the result for you immediately, and then wait for your next command. Screen means that you can use nearly the entire screen of your terminal as a writing surface: you can move your cursor up, down, and around your screen to create or change text, much as you move your pen up, down, and around a piece of paper.

These features, plus the others that will be described in the course of this tutorial, make MicroEMACS a tool that is powerful, yet easy to use. You can use MicroEMACS to create or change computer programs, essays or letters, electronic mail messages, or any other type of text file.

Text that you create with MicroEMACS can be processed with nroff, the COHERENT system's text formatter, to create attractive printed documents. Together, MicroEMACS and nroff give you a word processing system that would otherwise cost hundreds of dollars.

The COHERENT system's version of MicroEMACS was adapted from a public-domain program written by David G. Conroy, and this document is based on the descriptions in his essay MicroEMACS: Reasonable Display Editing in Little Computers. MicroEMACS is derived from the mainframe display editor EMACS, which was created at the Massachusetts Institute of Technology by Richard Stallman. EMACS is popular among persons who work with computers, and is the parent or grandparent of a number of well-known word processors.

# Do the exercises

The following sections have exercises that illustrate each topic being discussed. These exercises will help you understand exactly how each feature works. We recommend that you type in each exercise as you come to it in the text. Even if you understand the concepts being discussed, working the exercises will reinforce the lesson and will help you grow comfortable in using MicroEMACS.

# 2. Basic Editing

MicroEMACS is the COHERENT system's interactive screen editor.

Interactive means MicroEMACS accepts a command from you, executes it, displays the result on your terminal immediately, and then waits for your next command. In this way, MicroEMACS differs from sed, the COHERENT system's noninteractive text editor.

Screen means MicroEMACS allows you to use nearly the entire screen of your terminal as a writing surface. You can move your cursor up, down, and around the screen to enter text or make changes, much as you move your pen up, down, and around a sheet of paper. In this way, MicroEMACS differs from the COHEREN'T system's line editor ed, which, although interactive, does not allow you to touch the text with your cursor in order to make changes.

The first half of this tutorial describes basic editing with MicroEMACS. Mastering the commands described in the next few subsections will allow you to create a document, store it, and edit it thoroughly. Advanced techniques, such as assembling text from several buffers, using windows, and using arguments, will be covered in the second half.

#### Describing your terminal to MicroEMACS

Before you can begin, you must describe your terminal to MicroEMACS. Although every terminal uses the same computer codes to describe letters of the alphabet, numerals, and symbols such as '&' or '@', each terminal uses its own special codes to move the cursor around the screen. Before you can use MicroEMACS, your computer must know what codes your terminal employs to move its cursor.

Your COHERENT system has built into it the codes for many popular terminals, including those manufactured by Qume, Lear-Siegler, Hewlett-Packard, Zenith, Volker-Craig, Hazeltine, Visual, and Digital. Use the export command to tell COHERENT what terminal you are using; export uses the following structure:

# export TERM=terminal

Note, however, that the COHERENT system will recognize your terminal only if its name is entered properly. Often, that means using an abbreviated form of the name, or entering the name of a different terminal that your terminal mimics. To discover what name you should enter with your export command, ask your COHERENT system's administrator to check the file called /etc/termcap.

### Keystrokes -- <esc>, <ctrl>

The MicroEMACS commands use control characters and meta characters.

Control characters use the control key, which is marked ctrl on your keyboard; meta characters use the escape key, which is marked esc.

If you are interested in what these keys actually do, consult the manual Introduction to the COHERENT System. To use them with MicroEMACS, however, only requires that you type them correctly.

ctrl is like the shift key: hold it down while you strike the other key. Here, this will be represented with a hyphen; for example, control X will be shown as follows:

<ctrl-X>

The esc key, on the other hand, works like an ordinary character. You should strike it first, then strike the letter character you want. Escape character codes will not be represented with a hyphen; for example, escape X will be represented as:

<esc>X

### Becoming acquainted with MicroEMACS

Now that you have used the export command to describe your terminal to MicroEMACS, you are ready for a few simple exercises that will help you get a feel for how MicroEMACS works.

To begin, type the following command to the COHERENT system:

me sample

Within a few seconds, your screen will have been cleared of writing, the cursor will be positioned in the upper left-hand corner of the screen, and a command line will appear at the bottom of your screen.

Type the following text. You will need to type a carriage return at the end of each line:

There is nothing which has yet been contrived by man, by which so much happiness is produced as by a good tavern or inn.

Notice how the text appeared on the screen character by character as you typed it, much as it would appear on a piece of paper if you were using a typewriter.

Now, type <ctrl-X><ctrl-S>; that is type <ctrl-X>, and then type <ctrl-S>. It does not matter whether you type capital or lower-case letters. Notice that a message has appeared at the bottom of your screen. This command has permanently stored, or saved, what you typed. This text is now preserved until you give the proper COHERENT command to erase it.

Type the next few commands, which demonstrate some of the tasks that MicroEMACS can perform for you. These commands will be explained in full in the sections that follow; for now, it is enough for you to get a feel for how MicroEMACS works.

Type <esc><. Be sure that you type a less-than symbol '<'. Notice that the cursor has returned to the upper left-hand corner of the screen. Type <esc>F. The cursor has jumped forward by one word, and is now between the words There and Is. Type <ctrl-N>. Notice that the cursor has jumped to the next line, and is now under the letter b of the word by. Type <ctrl-A>. The cursor has jumped to the beginning of the second line of your text.

Now, type <ctrl-K>. The second line of text has disappeared, leaving an empty space. Type <ctrl-K> again. The empty space where the second line of text had been has now disappeared.

Type <esc>>. Be sure to type a greater-than symbol '>'. The cursor has jumped to the space just below the last line of text. Now type <ctrl-Y>. The text that you erased a moment ago has now been restored.

By now, you should be feeling more at ease with typing MicroEMACS's control and escape codes. The following sections will explain what these commands mean. For now, exit from MicroEMACS by typing <ctrl-X><ctrl-C>; when the message

Quit [y/n]?

appears, type y. This will return you to the COHERENT system.

### Before you begin

There are one or two potential sources of difficulty that you should watch for as you begin to work with MicroEMACS. As you begin a file, remember that MicroEMACS can handle only small files efficiently. MicroEMACS's operation may visibly slow, and it may eventually stop if your text is too large--that is, more than approximately 500 lines of text.

If your file proves to be too large, either when it is loaded or while you are working on it, you will see the following message:

#### Cannot allocate XX bytes

where XX indicates the number of bytes that MicroEMACS cannot allocate. When this happens, you should exit from MicroEMACS to the COHERENT system, by typing <ctrl-X><ctrl-C>; using any other command in an attempt to save the changes you made to your text could damage your original file severely. Then use the split command or your line editor to break the file into several parts. Exiting to the COHERENT system will be covered in the next few pages.

If you are working a large text, you should break it into several portions with the interactive line editor ed, and edit each portion with MicroEMACS separately. If you do not know how to work with ed, consult the ed Interactive Editor Tutorial that accompanies your COHERENT system's documentation.

Three sample texts have been included with MicroEMACS. They are called text1.m, text2.m, and text3.m. Before you begin, you should make working copies of these texts, so that if an accident were to occur while you were working on this tutorial the master copies of the sample texts would be preserved.

Make your working copies by typing the following commands into your computer:

cp text1.m text1

cp text2.m text2

cp text3.m text3

When you first invoke MicroEMACS, your computer will take a moment to set it into operation. If you are going to edit a large text, MicroEMACS may take a few seconds to load it into memory.

You will know MicroEMACS set up and ready to go when the following message appears at the bottom of your screen:

[Read XX lines]

where XX stands for the number of lines in your text file. If you are creating a new text file, MicroEMACS will send you this message:

[New file]

The next point is extremely important. While the MicroEMACS program is being set up--that is, the time between when you type the me command and when the Read message appears at the bottom of your screen--your computer is changing the way it interprets control characters and escape characters. If you type a control or an escape character during this time, your computer may begin to interpret it the COHERENT way, then shift to interpreting it the MicroEMACS. Your terminal may become so badly jammed that your computer system will have to be rebooted.

Therefore, after you type in the me command and before the Read message appears at the bottom of your screen, do not touch your keyboard!

# Beginning a document

You are now ready to invoke MicroEMACS and create a text file. Type the following command line, which tells MicroEMACS that you wish to edit the text called text1:

#### me text1

This text has been included with your COHERENT system; there is no need to retype it.

The computer will take a moment to set up the MicroEMACS program. As soon as it does so, the following text will appear on your screen:

From "Life on the Mississippi": I know how a prize watermelon looks when it is sunning its fat rotundity among the pumpkin vines; I know how to tell when it is ripe without "plugging" it; I know how inviting it looks when it is cooling itself in a tub of water under the bed, waiting: I know how it looks when it lies on the table in the sheltered great floor space between house and kitchen, and the children gathered for the sacrifice and their mouths watering; I know the crackling sound it makes when the carving knife enters its end, and I can see the split fly along in front of the blade as the knife cleaves its way to the other end; I can see its halves fall apart and display the rich red meat and the black seeds, and the heart standing up, a luxury fit the elect; I know how a boy looks behind a yard-long slice of that melon, and 1 know how he feels; for I have been there.

When you type the MicroEMACS command and a file name, MicroEMACS copies that text file into a special area in your computer to make it available for editing. If you were creating a new text, as you did earlier with the text called sample, the screen would have appeared blank.

In addition to this text appearing on your screen, your cursor will have moved to the upper left-hand corner of the screen, and the status line will appear near the bottom of your screen as follows:

-- MicroEMACS -- text1 -- File: text1 ------

The word to the left, MicroEMACS, is the name of the program. The word in the center, text1, is the name of the buffer that you are using. (What a buffer is and how it is used will be covered later.) The name to the right is the name of the text file that you will be editing.

# 3. Moving the Cursor

Now that you have created a text file, you will want to edit it. The first step is to learn to move the cursor. Try out these commands for yourself as they are described in the following pages. That way, you will quickly acquire a feel for handling MicroEMACS's commands. With most computers MicroEMACS will not understand your terminal's arrow keys; therefore, you should memorize these cursor movement commands as quickly as possible, in order to become fluent in using MicroEMACS.

The following display shows the basic cursor movement commands.

<ctrl-B> Move back 1 space

<esc>B Move back 1 word

<ctrl-E> Move to end of line

<ctrl-F> Move forward 1 space

<esc>F Move forward 1 word

<ctrl-A> Move to beginning of line

<ctrl-P> Move to previous line

<ctrl-N> Move to next line

<ctrl-V> Move forward 1 screen

<esc>V Move back I screen

<esc>< Move to beginning of text

<esc>> Move to end of text

# Moving the cursor backwards

The first set of commands move the cursor backwards. First, type the end of text command <esc>> to move the cursor to the bottom of the text. Be sure to type a greater-than symbol '>'.

Type the backspace command <ctrl-B>. As before, it does not matter whether the letter is upper case or lower case. Note that the cursor is now located just to the right of the period in your last line of text. Type <ctrl-B> again. The cursor has moved one space to the left, and now is directly under the period.

Type <esc>B. The cursor has moved one word to the left, and is now under the letter t of the word there. Type the beginning of line command <ctrl-A>. The cursor has jumped to the beginning of the line, and is now under the letter k of the word know.

# Moving the cursor forwards

Now practice moving the cursor forwards. Type the forward command <ctrl-F>. Note that the cursor has moved one space to the right, and now is under the letter n of the word know. Type <esc>F. The cursor has moved one word to the right, and now is under the space between the words know and how.

Type the end of line command <ctrl-E>. The cursor has jumped to the end of the line, and once again is resting to the right of the period.

#### From line to line

The next two commands move the cursor up and down the screen. Type the previous line command <ctrl-P>. Note that the cursor has jumped from its position to the right of the period on the last line of your text, to being under the second letter t of the word that in the previous line.

Continue to type <ctrl-P> until the cursor reaches the top of the screen. Note that as you reached the first line in your text, the cursor jumped from under the letter I of the word it on the second line, to being just right of the colon on the first line of text. When you move your cursor up or down the screen, MicroEMACS will try to keep it at the same position within each line. If the line to which you are moving the cursor is not long enough to have a character at that position, MicroEMACS will move the cursor to the end of the line.

Now, practice moving the cursor back down the screen. Type the next line command <ctrl-N>. Note that when the cursor jumped to the next line, it returned to under the letter i of the word it. MicroEMACS remembered the cursor's position on the line, and returned the cursor there when it jumped to a line long enough to have a character in that position.

Continue pressing <ctrl-N>. The cursor will move down the screen, until it reaches the bottom of your text.

### Repetitive motion

Some computers will repeat a command automatically if you simply hold down the control key and the character key. Try holding down <ctrl-P> for a moment, and see if it repeats automatically. If it does, that will speed moving your cursor around the screen, because you will not have to type the same command repeatedly.

# Moving up and down by a screenful of text

The next two cursor movement commands allow you to roll forward or backwards by one screenful of text.

If you are editing a file with MicroEMACS that is too big to be displayed on your screen all at once, MicroEMACS will display the file in screen-sized portions (on most terminals, 22 lines at a time). The view commands <ctrl-V> and <esc>V allow you to roll up or down by one screenful of text at a time.

Type <ctrl-V>. Note that your screen becomes empty. This is because you have rolled forward by the equivalent of one screenful of text, or 22 lines; however, because the text in this example is only 16 lines long, rolling forward 22 lines just empties the screen.

Now, type <esc>V. Notice that your text rolls back onto the screen, and your cursor is positioned in the upper left-hand corner of the screen, under the letter F of the word From.

### Moving to beginning or end of text

The last two cursor movement commands allow you to jump immediately to the beginning or end of your text.

The end of text command <esc>> moves the cursor to the end of your text. Type <esc>>. Be sure to type a greater-than symbol '>'; this symbol may have been placed nearly anywhere on your keyboard, although on IBM-style keyboards it appears above the period. Note that your cursor has jumped to the end of your text.

The beginning of text command <esc>< will move the cursor back to the beginning of your text. Type <esc><. Be sure to type a less-than symbol '<'; on IBM-style keyboards it appears above the comma. Note that the cursor has jumped back to the upper left-hand corner of your screen.

These commands will move you immediately to the beginning or the end of your text, regardless of whether the text is one page long or 20.

### Cursor movement strategy

When you edit a large text, you will have to move the cursor often. This can be very time-consuming. Two rules will help you save time by moving the cursor efficiently.

- Plan your cursor movements so that you reach your target with the fewest keystrokes possible.
- If you are a good typist, avoid using the <esc> key if possible, because using the <esc> key usually forces you to lift your left hand from the home position.

Try the following exercises to sharpen your command of cursor movement. Each exercise is followed by its solution. Be sure not to look at the solution until you have at least attempted to solve the problem. The exercises should be done in order, because each one builds on the ones that come before.

Your cursor should be in the upper left-hand corner of the screen. If it is not, type <esc><. Now, move the cursor to the space just before the word children in line 8--you should be able to do it with ten commands.</li>

Solution: Type <ctrl-N> seven times, then type <esc>F three times.

2. Move the cursor to under the letter n of the word knife in line 10--you should be able to do it with four commands.

Solution: Type <ctrl-N> twice, then <ctrl-F> twice.

3. Move the cursor to the right of the period on line 16--you should be able to do it with two commands.

Solution: Type <esc>>, then type <ctrl-B>.

4. Move the cursor to the space after the word fall on line 12--you should be able to do it with six commands.

Solution: Type <ctrl-P> four times, then type <esc>F twice.

5. Move the cursor to under the letter k of the word kitchen in line 8--you should be able to do it with five commands.

Solution: Type <ctrl-A>, then type <ctrl-P> four times.

 Finally, move the cursor to under the letter M of the word Mississippi on line 1--you should be able to do it with three commands.

Solution: Type <esc><, type <ctrl-E>, then type <esc>B.

# Saving text and quitting

If you do not wish to continue working at this time, you should save your text, and then quit.

It is good practice to save your text file every so often while you are working on it; then, if an accident occurs, such as a power failure, you will not lose all of your work. You can save your text with the save command <ctrl-X><ctrl-S>. Type <ctrl-X><ctrl-S>--that is, first type <ctrl-X>, then type <ctrl-S>. Note that at the bottom of your screen the following message has appeared:

[Wrote 16 lines]

The text file has again been saved to your computer's memory. Note, too, that MicroEMACS will send you messages from time to time; the messages enclosed in square brackets '[' ']' are for your information, and do not mean that something is wrong. To exit from MicroEMACS, type the quit command <ctrl-X><ctrl-C>. This will return you to the COHERENT system.

# 4. Killing and Deleting

Now that you know how to move the cursor, you are ready to edit your text. Treturn to MicroEMACS, type the command:

me text1

Within a moment, text1 will have been restored to your screen.

By now, you have noticed that MicroEMACS is always ready to insert material into your text; unless you type the <ctrl> or <esc> keys, MicroEMACS will assume that whatever you type is meant to be text and will insert it onto your screen where your cursor is positioned.

The simplest way to erase text is simply to position the cursor to the right of the text you want to erase and backspace over it. MicroEMACS, however, has a set of commands that allow you to erase large amounts of text easily. These commands kill and delete; the distinction is important, and will be explained in a moment. The following display summarizes these commands:

<ctrl-D> Delete 1 character to the right
<esc>D Kill 1 word to the right

<del> Delete 1 character to the left
<esc><del> Kill 1 word to the left

<ctrl-K> Kill rest of line

<ctrl-Y> Yank back (restore) killed text

# Deleting versus killing

It is important to distinguish between killing and deleting. When text is deleted, it is erased completely from memory; however, when text is killed, it is moved into a temporary storage area elsewhere in the computer. This storage area is erased when you move the cursor and then kill additional text. Until then, however, the killed text is saved. This aspect of killing allows you to restore text that you killed accidentally, and it also allows you to move or copy portions of text from one position to another.

# Erasing text to the right

The first two commands to be presented erase text to the right.

Type the delete command <ctrl-D>. Note that the letter F of the word From has been erased, and the rest of the line has shifted one space to the left.

Now, type <esc>D. The rest of the word From has been erased, and the line has shifted three spaces to the left. Note that the cursor is positioned under the space before the word "Life. Type <esc>D again. The word "Life has vanished along with the space that preceded it, and the line has shifted six spaces to the left.

Note that <ctrl-D> deletes text, but <esc>D kills text. -

MicroEMACS is designed so that when it erases text, it does so beginning at a point immediately to the *left* of the cursor. Therefore, if you wish to erase a word but wish to keep both spaces around it, position your cursor directly under the first character of the word and strike <esc>D. If you wish to erase a word and the space before it, position the cursor under the space before you strike <esc>D.

### Erasing text to the left

You can erase text to the *left* by using the delete key <del>. This key is usually located in the upper right-hand corner of your keyboard. Occasionally, it is found just below the keypad on the right side of your keyboard.

Be sure to note where it is, because it is most useful.

If your keyboard's <del> key does not operate in the way described below, you can also erase text to the left with the command <ctrl-H>.

To see how to erase text to the left, first type the end of line command <ctrl-E> to move the cursor to the right of the colon on the first line of text. Type <del>. Note that the colon has vanished.

Type <esc><del>. The word Mississippi" has disappeared, and the cursor has moved to the second space following the word the.

Move the cursor four spaces to the left, so that it is under the letter t of the word the. Type <esc><del>. The word on has vanished, along with the space that was immediately to the right of it. As before, these commands erased text beginning immediately to the left of the cursor. The <esc><del> command can be used to erase words throughout your text.

If you wish to erase a word to the left yet preserve both spaces that are around it, position the cursor under the space immediately to the right of the word and strike <esc><del>. If you wish to erase a word to the left plus the space that immediately follows it, position the cursor under the first letter of the next word and then strike <esc><del>.

Note that typing <del> deletes text, but typing <esc> <del> kills text.

# Erasing lines of text

Finally, the following command erases a lines of text: the kill command <ctrl-K>. This command erases a line of text, beginning from immediately to the left of the cursor.

To see how this works, move the cursor to the beginning of line 2. Now, strike <ctrl-K>. Note that all of line 2 has vanished, and been replaced with an empty space. Strike <ctrl-K> again. Note that the empty space has vanished, and the cursor is now positioned at the beginning of what used to be line 3, under the letter i of the word

As its name implies, the <ctrl-K> command kills the line of text.

# Yanking back (restoring) text

Remember that when material is killed, MicroEMACS has temporarily stored it elsewhere. Thus, text that has been killed can be returned to the screen by using the yank back command <ctrl-Y>. Type <ctrl-Y>. Note that all of line 2 is now returned; the cursor, however, remains under the letter 1 of its in line 3.

### Killing and deleting--exercises

To fix these distinctions in your mind, perform the next few exercises. Work the exercises in order, as each exercise builds on the ones that came before it, and try not to look at the solution until you have at least tried to solve the problem.

Before you begin, move your cursor back to the upper left-hand corner of your screen by typing <esc><.

1. Erase the word sheltered in line 7 and the space that follows it.

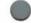

Solution: To move the cursor to the correct position, type <ctrl-N> six times; type <esc>F four times; and type <ctrl-F> once. Then type <esc><del>.

2. Erase the word children in line 8, and the space that precedes it.

Solution: To move the cursor to the correct position, type  $\langle extrl-N \rangle$ , then type  $\langle exc \rangle F$ . Type  $\langle exc \rangle D$ .

3. Erase line 4.

Solution: To move cursor, type <ctrl-P> four times, then <ctrl-A>. Type <ctrl-K>.

4. Yank back line 4.

Solution: Type <ctrl-Y>.

# Quitting

When you are finished, do not save the text. If you do so, the undamaged copy of the text that you made earlier will be replaced with the present damaged copy. Rather, use the quit command <ctrl-X><ctrl-C>. Type <ctrl-X><ctrl-C>. On the bottom of your screen, MicroEMACS will respond:

Quit [y/n]?

Reply by typing y and a carriage return. If you type n, MicroEMACS will simply

return you to where you were in the text. MicroEMACS will then return you to the COHERENT system.

### 5. Block Killing and Moving Text

As noted above, text that is killed is stored temporarily within the computer. Killed text, however, may be yanked back onto your screen, and not necessarily in the spot where it was originally killed. This feature allows you to move text from one position to another.

The following table summarizes the commands used to kill a block of text and move it:

<ctrl-K> Kill text to end of line

<ctrl-@> Set mark

<ctrl-W> Kill block of text

<ctrl-Y> Yank back text

### Moving one line of text

To test these commands, invoke MicroEMACS for the text text1 by typing the following command:

me text1

When MicroEMACS appears, the cursor will be positioned in the upper left-hand corner of the screen.

To move the first line of text, begin by typing the kill command <ctrl-K> twice. Now, press <esc>>, to move the cursor to the bottom of text. Finally, yank back the line by typing <ctrl-Y>. The line that reads

From "Life on the Mississippi":

is now at the bottom of your text.

Note that your cursor has moved to the beginning of the blank line after the line you yanked back.

### Multiple copying of killed text

When text is yanked back onto your screen, it is not deleted from the computer. Rather, it is simply copied back onto the screen. This means that killed text can be reinserted into the text more than once. To see how this is done, return to the top of the text by typing <esc><. Then type <ctrl-Y>. The line you just killed now appear twice on your screen.

Note that the killed text will not be erased from its temporary storage until you move the cursor and then kill additional text. If you kill several lines or portions of lines in a row, all of the killed text will be stored in the buffer; if you are not careful, you may yank back a jumble of accumulated text.

# Kill and move a block of text

If you wish to kill a block of text, you can either type the kill command <ctrl-K> repeatedly to kill the block one line at a time, or you can use the block kill command <ctrl-W>. To use this command, you must first set a mark on the screen, an invisible character that acts as a guidepost to the computer. The mark is set with the mark command <ctrl-@>.

Once the mark is set, you must move your cursor to the other end of the block of text you wish to kill, and then strike <ctrl-W>. The block of text will be erased, and will be ready to be yanked back elsewhere.

Try this out on text1. Type <esc>< to move the cursor to the upper left-hand corner of the screen. Then type the set mark command <ctrl-@>. By the way, be sure to type a '@', not a '2'. MicroEMACS will respond with the message

#### [Mark set]

at the bottom of your screen. Now, move the cursor down four lines, and type <ctrl-W>. Note how the block of text you marked out has disappeared.

Move the cursor to the bottom of your text. Type <ctrl-Y>. The killed block of text has now been reinserted.

When you yank back text, be sure to position the cursor at the beginning of the line below where you want the text to be yanked back. This will ensure that the text will be yanked back in the proper place, and the cursor will not be moved when the text reappears.

To try this out, move your cursor up four lines. Be careful that the cursor is at the beginning of the line. Now, type <ctrl-Y> again. Note that the text reappeared above where the cursor was positioned, and that the cursor was not moved from its position at the beginning of the line--which is not what would have happened had you positioned it in the middle or at the end of a line.

Although the text you are working with has only 16 lines, you can move much larger portions of text, using only these three commands. Remember, too, that you can use this technique to duplicate large portions of text at several positions, to save yourself considerable time in typing and reduce the number of possible typographical errors.

# 6. Capitalization, Transposing, and Screen Redraw

The next commands perform a number of useful tasks that will help with your editing. They are as follows:

<esc>C Capitalize a word

<esc>L Lowercase a word

<esc>U Uppercase a word

<ctrl-T> Transpose characters

<ctrl-L> Redraw screen

Before you begin this section, destroy the old text on your screen with the quit command <ctrl-X><ctrl-C>, and read into MicroEMACS a fresh copy of the text, as you did earlier.

# Capitalization and lowercasing

MicroEMACS has several commands that can automatically capitalize words or make them all upper case or lower case.

Move the cursor to the letter w of the word watermelon on line 2. Type the capitalize command <esc>C. The word is now capitalized, and the cursor is now positioned under the space after it. Move the cursor back so that it is under the letter m in Watermelon. Press <esc>C again. Note that the word is now spelled WaterMelon. When you press <esc>C, MicroEMACS will capitalize the first letter the cursor meets.

MicroEMACS can also change a word to all upper case or all lower case. (There is very little need for a command that will change only the first character of an upper-case word to lower case, so it is not included.)

Move the cursor so that it is again to the left of the word WaterMelon. It does not matter if the cursor is directly under W or under the space to its left; therefore, you can capitalize or lowercase a number of words in a row without having to move the cursor.

Type the uppercase command <esc>U. The word is now spelled WATERMELON, and the cursor has jumped to the space after the word.

Again, move the cursor to the left of the word WATERMELON. Type the lowercase command <esc>L. The word has changed back to watermelon. Now, move the cursor to the left of the word "Life on line 1. Type <esc>L once again. Notice that the quotation mark is not affected by the command, but the letter L is now lower case. <esc>L not only shifts a word that is all upper case to lower case: it can all un-capitalize a word.

Note that the uppercase and lowercase commands will stop at the first point of punctuation they encounter after the first letter they find; therefore, if you wish to change the case of a word with an apostrophe in it, you must type the appropriate command twice.

# Transpose characters

MicroEMACS allows you to reverse the position of two characters, or transpose them, with the transpose command <ctrl-T>.

Move the cursor to the middle of a line and type <ctrl-T>. Note that the character under which the cursor was positioned has been transposed with the character immediately to its left. Type <ctrl-T> again. The characters are now returned to their original order.

## Screen redraw

Occasionally, while you are working on a text another COHERENT user will write or mail you a message. The COHERENT system will write the message directly on your screen, which scrambles your screen. Note that a message sent from another user or a message from the COHERENT system will not be recorded into your text; however, you may wish to erase the message and continue editing.

The redraw screen command <ctrl-L> will redraw your screen to the way it was before the extraneous material was written onto it.

Type <ctrl-L>. Notice how the screen flickers and the text is rewritten. Had your screen been spoiled by extraneous material, that material would have been erased and the original text rewritten.

#### 7. Search and Reverse Search

When you edit a large text, you may wish to change particular words or phrases. To do this, you can roll through the text and read each line to find them; or you can have MicroEMACS find them for you. The following display summarizes the MicroEMACS search commands:

<ctrl-S> Search forward

<ctrl-R> Search backwards
<ctrl-G> Cancel a search command

# Search forward

To begin, type the beginning of text command <esc>< to move the cursor to the upper left-hand corner of your screen. Now, type the search command <ctrl-S>. MicroEMACS will respond by prompting with the message

Search:

at the bottom of the screen.

Type in the words been there, then press the carriage return. Notice that the cursor has jumped to the period after the word there in the last line of your text. MicroEMACS searched for the words been there, found them, and moved the cursor there.

If the word you were searching for was not in your text, or at least was not in the portion that lies between your cursor and the end of the text, MicroEMACS would not have moved the cursor, and would have displayed the message

Not found

at the bottom of your screen.

#### Reverse search

The search command <ctrl-S>, useful as it is, can only search forward through your text. To search backwards, use the reverse search command <ctrl-R>. Type <ctrl-R>. MicroEMACS will reply with the message

Reverse search [been there]:

at the bottom of your screen. The words in square brackets are the words you entered earlier for the search command; MicroEMACS remembered them. If you wanted to search for been there again, you would just press the carriage return. For now, however, type the word watermelon and press the carriage return.

Notice that the cursor has jumped so that it is under the letter w of the word watermelon in line 2. When you search forward, the cursor will move to the space after the word you are searching for, whereas when you reverse search the cursor will be moved to the first letter of the word you are searching for.

# Search for portions of words

You do not have to search for an entire word; if you wish, you can search for a portion of a word or even a single letter of the alphabet. Note, however, that the search and reverse search commands do not distinguish between upper-case and lower-case letters--if you ask MicroEMACS to search for the letter 'I', it will stop at every occurrence of 'i' as well.

Type <ctrl-S>; when MicroEMACS asks what to search for, type melon. Note that the cursor jumps to the end of the word watermelon. Type <ctrl-S> again, then a carriage return. Your cursor now jumps to the comma after the word melon in the next-to-last line of the text. Now type <ctrl-R>. The prompt will appear as follows:

#### Reverse search [melon]:

Type a carriage return. The cursor jumped to the beginning of the word melon on line 15. Type <ctrl-R> again, then a carriage return. The cursor now has jumped to the letter m in watermelon on line 2.

When MicroEMACS searches, it does not distinguish between whole words and portions of words; when you ask it to search for melon, it will find melon whether it is a word by itself or simply part of another word.

#### Cancel a command

The commands presented earlier to move the cursor or to delete or kill text all execute immediately. Although this speeds your editing, it also means that if you type a command by mistake, it executes before you can stop it.

The search and reverse search commands, however, wait for you to respond to their prompts before they execute. If you type <ctrl-S> or <ctrl-R> by accident, MicroEMACS will interrupt your editing and wait patiently for you to initate a search that you do not want to perform. You can evade this problem, however, with the cancel command <ctrl-G>. This command tells MicroEMACS to ignore the previous command.

To see how this command works, type <ctrl-R>. When the prompt appears at the bottom of your screen, type <ctrl-G>. Three things happen: your terminal beeps, the characters ^G appears at the bottom of your screen, and the cursor returns to where it in your text was before you first typed <ctrl-R>. The <ctrl-R> command has been cancelled, and you are free to continue editing.

# 8. Saving Text and Exiting

The last set of basic editing commands allow you to save your text and exit from the MicroEMACS program. They are as follows:

<ctrl-X><ctrl-S> Save text
<ctrl-X><ctrl-W> Write text to a new file

<ctrl-Z> Save text and exit
<ctrl-X><ctrl-C> Exit without saving text

You have used two of these commands already: the save command <ctrl-X><ctrl-S> and the quit command <ctrl-X><ctrl-C>, which respectively allow you to save text or to exit from MicroEMACS without saving text. (Commands that begin with <ctrl-X> are called extended commands; they are used frequently in the advanced editing to be covered in the second half of this tutorial.)

### Write text to a new file

If you wish, you may copy the text you are currently editing to a text file other than the one from which you originally took the text. Do this with the write command <ctrl-X><ctrl-W>.

To test this command, type <ctrl-X><ctrl-W>. MicroEMACS will display the following message on the bottom of your screen:

Write file:

MicroEMACS is asking for the name of the file to which you want to write the text. Type twain. MicroEMACS will reply:

[Wrote 16 lines]

The 16 lines of your text have been copied to a new file, called twain. Note that the status line at the bottom of your screen has changed to read as follows:

-- MicroEMACS -- text1 -- File: twain ------

The significance of the change in file name will be discussed in the second half of this tutorial.

Before you copy text to a new file, be sure that you have not selected a file name that is already being used. If you do, whatever is being stored under that file name will be erased, and the text created with MicroEMACS will be stored in its place.

### Save text and exit

Finally, the store command <ctrl-Z> will save your text and move you out of the MicroEMACS program. To see how this works, watch the bottom line of your terminal carefully and type <ctrl-Z>. If you watched carefully, you would have seen that the message

(Wrote 16 lines)

flickered on your screen, then the COHERENT system's prompt appeared. MicroEMACS has saved your text, and now you can issue commands directly to the COHERENT system.

# 9. Basic Editing--Conclusion and Summary

This concludes the presentation of MicroEMACS's basic commands. The second has of this tutorial will introduce you to the advanced features of the MicroEMACS interactive screen editor.

This section introduced the basics of using an interactive screen editor, and presented the basic MicroEMACS editing commands.

If you have mastered the commands and techniques in the first half of this tutorial, you may have no need to work any further, because you now can create a file, edit it, store it, and recall it for further editing.

The tutorial gives instructions on how to invoke MicroEMACS, how to name a text file, and the meaning of the information in the MicroEMACS command line. Remember not to touch the keyboard while MicroEMACS is starting up.

An exercise text is presented, and instructions on how to type in the text and save it are given.

A number of commands can be used to move the cursor around the screen. <a href="ctrl-F"><a href="ctrl-F"><a

You can erase text in a number of ways. <ctrl-D> and <esc>D erase text to the right. <del> and <esc><del> erase text to the left. <ctrl-K> erases a line of text (or a portion of a line, should the cursor be positioned in the middle of line). <ctrl-D and <del> delete text, whereas <esc>D, <esc><del>, and <ctrl-K> kill text. <ctrl-Y> yanks hack killed text.

Text can be block killed and moved from one part of your text to another. To mark a block of text for killing, first type <ctrl-@> at one end, then move the cursor to the other end. Typing <ctrl-W> kills the marked block of text, and <ctrl-Y> yanks back killed text.

The following commands allow the user to block-kill and move text. <ctrl-@> sets a mark; <ctrl-W> deletes all text between the mark and the cursor. <ctrl-Y> yanks back the block-killed text wherever the cursor is positioned.

Specific commands capitalize, uppercase, and lowercase words: <esc>C capitalizes a word; <esc>L lowercases a word; and <esc>U uppercases a word. <ctrl-T> allows you to transpose characters automatically, and <ctrl-L> redraws a scrambled screen.

Words or parts of words can be searched for either forwards or backwards through the text: <ctrl-S> searches forward, and <ctrl-R> searches backwards. <ctrl-G> cancels these commands.

Finally, <ctrl-X><ctrl-S> saves text to the file named on the command line; <ctrl-X><ctrl-C> allows the user to exit from MicroEMACS without saving text; and <ctrl-Z> saves text and moves you back into the COHERENT system.

# 10. Advanced Editing

The second half of this tutorial will introduce you to the advanced features of MicroEMACS interactive screen editor.

The techniques described here will help you execute complex editing tasks with minimal trouble. You will be able to edit more than one text at a time, display more than one text on your screen at a time, enter a long or complicated phrase repeatedly with only one keystroke, and give commands to the COHERENT system without having to exit from MicroEMACS.

Before beginning, however, you must prepare a new text file--you were probably a little tired of watermelon by now, anyway. Type the following command to the COHERENT system:

#### me text2

This text has been included on the diskettes that contained the COHERENT operating system; there is no need to retype it. Within a moment, text2 will appear on your screen, as follows:

> From the "Devil's Dictionary": A penny saved is a penny to squander. A man is known by the company he organizes. A bird in the hand is worth what it will bring. Think twice before you speak to a friend in need. He laughs best who laughs least. Least said is soonest disavowed. Speak of the Devil and he will hear about it. Of two evils choose to be the least. Strike while your employer has a big contract. Where there's a will there's a won't.

# 11. Arguments

Most of the commands described in the first part of this tutorial can be used with arguments. An argument is a subcommand that tells MicroEMACS to execute a command repeatedly. With MicroEMACS, arguments are introduced by striking <ctrl-U>.

### Arguments--default values

By itself, <ctrl-U> sets the argument at four. To test this, first type the next line command <ctrl-N>. By itself, this command moves the cursor down one line, from being under the F in the word From on line 1, to being under the A at the beginning of line 2.

Now, type <ctrl-U>. Note that MicroEMACS replies with the message:

Arg: 4

Now type <ctrl-N>. The cursor jumps down four lines, from the letter A in line 2 to the letter H of the word He at the beginning of line 6.

Type <ctrl-U>. The line at the bottom of the screen again shows that the value of the argument is 4. Type <ctrl-U> again. Now the line at the bottom of the screen reads:

Arg: 16

Type <ctrl-U> once more. The line at the bottom of the screen now reads:

Arg: 64

Each time you type <ctrl-U>, the value of the argument is multiplied by four. Type the forward command <ctrl-F>. The cursor has jumped ahead 64 characters, and is now under the period at the end of line 7.

# Selecting values

Naturally, arguments do not have to be powers of four. You can set the argument to whatever number you wish, simply by typing <ctrl-U> and then typing in the number you want.

For example, type <ctrl-U>, and then type 3. The line at the bottom of the screen now reads:

Arg: 3

Type the delete command <esc><del>. MicroEMACS has deleted three words to the left.

Arguments can be used to increase the power of any cursor movement command, or any kill or delete command (with the sole exception of <ctrl-W>, the block kill command).

# Deleting with arguments -- an exception

Killing and deleting were described in the first part of this tutorial. They were said to differ in that text that was killed was stored in a special area of the computer and could be yanked back, whereas text that was deleted was erased outright. However, there is one exception to this rule: any text that is deleted using an argument can also be yanked back.

Move the cursor to the upper left-hand corner of the screen by typing the begin text command <esc><. Then, type <ctrl-U><ctrl-D>. Note that the word From has disappeared. Move the cursor to the right until it is between the words Devil's and Dictionary, then type <ctrl-Y>. The word From has been moved within the line (although the spaces around it have not been moved). This routine is very handy, and should greatly speed your editing.

Remember, too, that unless you move the cursor between one set of deletions and another, the computer's storage area will not be erased, and you may yank back a jumble of text.

# Arguments--exercises

The next few exercises show how arguments can be used to make your editing commands more powerful and efficient. Before beginning, type <esc>< to move the cursor to the upper left-hand corner of your screen.

1. Lowercase the word Devil in line 8. Use no more than three commands. (<ctrl-U> plus a number and command counts as one command.)

Solution: To move the cursor, type <ctrl-U>7<ctrl-N>, then <ctrl-U>3 <esc>F. Then type <esc>L.

2. Kill the last four lines of the text. Use no more than two commands.

Solution: To move the cursor, type <ctrl-A>. Then type <ctrl-U> <ctrl-K>.

Make two copies of the killed lines at the top of your text. Use no more than two commands.

Solution: To move the cursor, type <esc><. Then type <ctrl-U>2<ctrl-Y>.

 Finally, delete the last 23 characters of the second line of text. Use no more than four commands.

Solution: To move the cursor, type <esc><, <ctrl-N>, <ctrl-E>, and then <ctrl-U>23<del>.

#### 12. Buffers and Files

Before beginning this section, replace the mangled copy of the text on your screen with a fresh copy. Type the quit command <ctrl-X><ctrl-C> to exit from MicroEMACS without saving the text; once the COHERENT system's prompt appears, return to MicroEMACS by typing:

me text2

Now look at the status line at the bottom of your screen. It should appear as follows:

.. MicroEMACS .. text2 .. File: text2 .....

As noted in the first half of this tutorial, the name on the left of the command line is that of the program. The name in the middle is the name of the buffer with which you are now working, and the name to the right is the name of the file from which you read the text.

#### Definitions

A file is a text that has been given a name and has been permanently stored in your computer. A buffer is a portion of the computer's memory that has been set aside for you to use, that may be given a name, and into which you can put text temporarily. You can put text into the buffer by typing it in from your keyboard or by copying it from a file.

Unlike a file, a buffer is not permanent if your computer were to stop working (because you turned the power off, for example), a file would not be affected, but a buffer would be erased.

You must name your files because you work with many different files, and you must have some way to tell them apart. Likev'se, MicroEMACS allows you to name your buffer, because with MicroEMACS you can work with more than one buffer at a time.

# File and buffer commands

MicroEMACS gives you a number of commands for handling files and buffers. The following display summarizes them.

<ctrl-X><ctrl-W> Write text to file

<ctrl-X><ctrl-F> Rename file

<ctrl-X><ctrl-R> Replace buffer with named file

<ctrl-X><ctrl-V> Switch buffer or create a new buffer

<ctrl-X>K Delete a buffer

<ctrl-X><ctrl-B> Display the status of each buffer

# Write and rename commands

The write command <ctrl-X><ctrl-W> was reviewed earlier, when the commands for saving text and exiting were discussed. To review, <ctrl-X><ctrl-W> changes the name of the file into which the text is saved, and then writes a copy of the text into that file.

Type <ctrl-X><ctrl-W>. MicroEMACS responds by printing

Write file:

on the last line of your screen.

Type junkfile, then a carriage return. Two things happen: First, MicroEMACS writes the message

(Wrote 11 lines)

at the bottom of your screen. Second, the name of the file shown on the status line has changed from text2 to junkfile. MicroEMACS is reminding you that your text will be saved from now on to the file junkfile, unless you change the file name once again.

The file rename command <ctrl-X><ctrl-F> allows you rename the file to which you are saving text, without automatically writing the text to it. Type <ctrl-X><ctrl-F>. MicroEMACS will reply with the prompt:

Name:

Now type text2. Note that MicroEMACS does not send you a message that lines were written to the file; however, the name of the file shown on the status line has changed from junkfile back to text2. Until you change the name of the file again, every time you save the text from this buffer, it will be copied into the file text2.

# Replace text in a buffer

The replace command <ctrl-X><ctrl-R> allows you to replace the text in your buffer with the text taken from file.

Suppose, for example, that you had edited text2 and saved it, and now wished to edit text1. You could exit from MicroEMACS, then re-invoke MicroEMACS for the file text2, but this is cumbersome. A more efficient way is to simply replace the text2 in your buffer with text1.

Type <ctrl-X><ctrl-R>. MicroEMACS replies with the prompt:

Read file:

Type text1. Notice that text2 has rolled away and been replaced with text1. Now, check the status line. Notice that although the name of the buffer is still text2, the name of the file has changed to text1. You can now edit text1; when you save the edited text, MicroEMACS will copy it back into the file text1--unless, of course, you choose to rename the file.

# Visiting another buffer

The last command of this set, the visit command <ctrl-X><ctrl-V>, allows you to create more than one buffer at a time, to jump from one buffer to another, and move text between buffers. This powerful command has numerous features.

Before beginning, however, straighten up your buffer by replacing text1 with text2. Type the replace command <ctrl-X><ctrl-R>; when MicroEMACS replies by asking

Read file:

at the bottom of your screen, type text2.

You should now have the file text2 read into the buffer named text2.

Now, type the visit command <ctrl-X><ctrl-V>. MicroEMACS replies with the prompt

Visit file:

at the bottom of the screen. Now type text1. Several things will now happen. text2 rolls off the screen and is replaced with text1; the status line changes to show that both the buffer name and the file name are now text1; and the message

(Read 16 Lines)

appears at the bottom of the screen.

This does not mean that your previous buffer has been erased, as it would have been had you used the replace command <ctrl-X><ctrl-R>. text2 is still being kept "alive" in a buffer and is available for editing; however, it is not being shown on your screen at the present moment.

Type <ctrl-X><ctrl-V> again, and when the prompt appears, type text2. text1 scrolls off your screen and is replaced by text2, and the message

[Old buffer]

appears at the bottom of your screen. You have just jumped from one buffer to another.

# Move text from one buffer to another

The visit command <ctrl-X><ctrl-V> not only allows you jump from one buffer to another: it allows you to move text from one buffer to another as well. The following example shows how you can do this.

First, kill the first line of text2 by typing the kill command <ctrl-K> twice. This removes both the line of text and the space that it occupied; if you did not remove the space as well the line itself, no new line will be created for the text when you yank it back. Next, type <ctrl-X><ctrl-V>; when the prompt

Visit file:

appears at the bottom of your screen, type text1. When text1 has rolled onto your screen, type the yank back command <ctrl-Y>. The line you killed in text2 has now been moved into text1.

# Checking buffer status

The number of buffers you can use at any one time is limited only by the size of your computer. You should create only as many buffers as you need to use immediately; this will help the computer run efficiently.

To help you keep track of your buffers, MicroEMACS has the buffer status command <ctrl-X><ctrl-B>. Type <ctrl-X><ctrl-B>. Note that the status line has moved up to the middle of the of the screen, and the bottom half of your screen has been replaced with the following display:

| C | Size | Buffer | File  |
|---|------|--------|-------|
|   |      |        |       |
|   | 913  | text1  | text1 |
|   | 423  | text2  | text2 |

This display is called the buffer status window. The use of windows will be discussed more fully in the following section.

The letter C over the leftmost column stands for Changed. An asterisk on a line indicates that the buffer has been changed, while a space means that the buffer has not been changed. Size indicates the buffer's size, in number of characters; Buffer lists the buffer name, and File lists the file name.

Now, kill the second line of text1 by typing the kill command <ctrl-K>, then type <ctrl-X><ctrl-B> once again. Note that size of the buffer text1 has been reduced from 913 character to 881, to reflect the decrease in the size of the buffer.

To make this display disappear, type the one window command <ctrl-X>1. This command will be discussed in full in the next section.

# Renaming a buffer

One more point must be covered with the visit command. The COHERENT system will not allow you to have more than one file with the same name, in order to avoid confusion; for the same reason, MicroEMACS will not allow you to have more than one buffer with the same name.

Ordinarily, when you visit a file that is not already in a buffer, MicroEMACS will create a new buffer and give it the same name that the file you are visiting has. However, if for some reason you already have a buffer with the same name as the file you wish to visit, MicroEMACS will stop and ask you to give a new, different name to the buffer it is creating.

For example, suppose that you wanted to visit a new file called sample, perhaps from another directory, but you already had a buffer named sample. MicroEMACS would stop and give you this prompt at the bottom of the screen:

Buffer name:

When you named this new buffer, MicroEMACS would proceed to read text2 into it.

### Delete a buffer

If you wish to delete a buffer, simply type the delete buffer command <ctrl-X>K. This command will allow you only to delete a buffer that is hidden, not one that is being displayed.

Type <ctrl-X>K. MicroEMACS will give you the prompt

Kill buffer:

Type text2. Because you have changed the buffer, MicroEMACS asks:

Discard changes [y/n]?

Type y, and then type the buffer status command <ctrl-X><ctrl-B>; the buffer status window will no longer show the buffer text2. Note that although the prompt refers to killing a buffer, the buffer is in fact deleted and cannot be yanked back.

#### Summary

These buffer and file commands allow you to edit more than one text at once, and move text between buffers and files. Just how useful these commands are will be seen when you cover the next topic, windows.

#### 13. Windows

Before beginning this section, it will be necessary to create a new text file. Exit from MicroEMACS by typing the quit command <ctrl-X><ctrl-C>; then reinvoke MicroEMACS for the text file text1 with the command:

me text1

Now, copy text2 into a buffer by typing the visit command <ctrl-X><ctrl-V>. When the message

Visit file:

appears at the bottom of your screen, type text2. MicroEMACS will read text2 into a buffer, and show the message

[Read 11 lines]

at the bottom of your screen.

Finally, copy a new text, called text3, into a buffer. Type <ctrl-X><ctrl-V> again. When MicroEMACS asks which file to visit, type text3. The message

(Read 92 lines)

will appear at the bottom of your screen.

The first screenful of text will appear as follows:

From "Gulliver's Travels":

I said there was a society of men among us, bred up from their youth in the art of proving by words multiplied for the purpose, that white is black, and black is white, according as they are paid. To this society all the rest of the people are slaves.

"For example. If my neighbor hath a mind to my cow, he hires a lawyer to prove that he ought to have my cow from me. I must then hire another to defend my right; it being against all rules of law that any man should be allowed to speak for himself. Now in this case, I who am the true owner lie under two great disadvantages. First, my lawyer being practiced almost from his cradle in defending falsehood is quite out of his element when he would be an advocate for justice, which as an office unnatural, he always attempts with great awkwardness, if not ill-will. The second disadvantage is that my lawyer must proceed with great caution, or else he will be reprimended by the judges, and abhorred by his brethren, as one who would lessen the practice -- MicroEMACS -- text3 -- File: text3 ------

At this point, text3 is on your screen, and text1 and text2 are hidden.

You could edit first one text and then another, while remembering just how things stood with the texts that were hidden; but it would be much easier if you could display all three texts on your screen simultaneously. MicroEMACS allows you to do just that, by using windows.

#### Window commands

A window is a portion of your screen that is set aside and can be manipulated independently from the rest of the screen. MicroEMACS's commands for manipulating windows are summarized in the following display.

| <ctrl-x>2</ctrl-x>                 | Create a window         |
|------------------------------------|-------------------------|
| <ctrl-x>1</ctrl-x>                 | Delete extra windows    |
| <ctrl-x>N</ctrl-x>                 | Move to next window     |
| <ctrl-x>P</ctrl-x>                 | Move to previous window |
| ≺ctrl-X>Z                          | Enlarge window          |
| <ctrl-x><ctrl-z></ctrl-z></ctrl-x> | Shrink window           |
| <ctrl-x><ctrl-n></ctrl-n></ctrl-x> | Scroll down             |
| <ctrl-x><ctrl-p></ctrl-p></ctrl-x> | Scroll up               |
| <esc>!</esc>                       | Move within window      |
| <ctrl-x>B</ctrl-x>                 | Switch buffer           |

### Creating windows and moving between them

The best way to grasp how a window works is to create one and work with it.

Type the create a window command <ctrl-X>2.

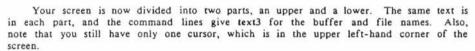

The next step is to move from one window to another.

Type the next window command <ctrl-X>N. Your cursor has now jumped to the upper left-hand corner of the lower window.

Type the previous window command <ctrl-X>P. Your cursor has returned to the upper left-hand corner of the top window.

Now, type <ctrl-X>2 again. The window on the top of your screen is now divided into two windows, for a total of three on your screen. Type <ctrl-X>2 again. The window at the top of your screen has again divided into two windows, for a total of four.

It is possible to have as many as 11 windows on your screen at one time, although each window will show only the control line and one or two lines of text. Note that neither <ctrl-X>2 nor <ctrl-X>1 can be used with arguments.

Now, type the one window command <ctrl-X>1. Note that all extra windows have been eliminated, or closed.

### Enlarging and shrinking windows

When MicroEMACS creates a window, it divides the window in which the cursor is positioned into half. You do not have to leave the windows at the size MicroEMACS creates them, however. If you wish, you may adjust the relative size of each window on your screen, using the enlarge window and shrink window commands.

Type <ctrl-X>2 twice. Your screen is now divided into three windows: two in the top half of your screen, and the third in the bottom half.

Now, type the enlarge window command <ctrl-X>Z. The window at the top of your screen is now one line bigger, because it has borrowed a line from the window below it. Type <ctrl-X>Z again. Once again, the top window has borrowed a line from the middle window.

Now, type the next window command <ctrl-X>N, to move your cursor into the middle window. Again, type the enlarge window command <ctrl-X>Z. The middle window has borrowed a line from the bottom window, and is now one line larger.

The enlarge window command <ctrl-X>Z allows you to enlarge the window your cursor is in by borrowing lines from another window, provided that you do not shrink that other window out of existence. Every window must have at least two lines in it, one command line and one line of text.

The shrink window command <ctrl-X><ctrl-Z> allows you to decrease the size of a window. Type <ctrl-X><ctrl-Z>. The middle window is now one line smaller, and the bottom window is one line larger, because the line borrowed earlier has been returned.

The enlarge window and shrink window commands can also be used with arguments introduced with <ctrl-U>. However, remember that MicroEMACS will not accept an argument that would shrink another window out of existence.

# Displaying text within a window

Displaying text within the limited area of a window can present special problems. The view commands <ctrl-V> and <esc>V will roll window-sized portions of text up or down, but you may become disoriented when a window shows only four or five lines of text at a time. Therefore, three special commands are available for displaying text within a window.

Two commands 'allow you to move your text by one line at a time, or scroll it the scroll up command <ctrl-X><ctrl-N>, and the scroll down command <ctrl-X><ctrl-P>.

Type <ctrl-X><ctrl-N>. Note that the line at the top of your window has vanished, a new line has appeared at the bottom of your window, and the cursor is now at the beginning of what had been the second line of your window.

Now type <ctrl-X><ctrl-P>. The line at the top that had vanished earlier has now returned, the cursor is at the beginning of it, and the line at the bottom of the window has vanished. These commands allow you to move forward in your text slowly, so that you do not become disoriented.

Both of these commands can be used with arguments introduced by <ctrl-U>.

The third special movement command is the move within window command <esc>!.

This command moves the line your cursor is on to the top of the window.

To try this out, move the cursor down three lines by typing <ctrl-U>3<ctrl-N>, then type <esc>!. (Be sure to type an exclamation point '!', not a numeral one '1', or nothing will happen.) Note that the line to which you had moved the cursor is now the first line in the window, and three new lines have scrolled up from the bottom of the window. You will find this command to be very useful as you become more experienced at using windows.

All three special movement commands can also be used when your screen has no extra windows, although you will not need them as much.

### One buffer

Now that you have been introduced to the commands for manipulating windows you can begin to use windows to speed your editing.

To begin with, scroll up the window you are in until you reach the top line of your text. You can do this either by typing the scroll up command <ctrl-X><ctrl-P> several times, or by typing <esc><.

Kill the first line of text with the kill command <ctrl-K>. Note that the first line of text has vanished from all three windows. Now, type <ctrl-Y> to yank back the text you just killed. The line has reappeared in all three windows.

The main advantage to displaying one buffer with more than one window is that each window can display a different portion of the text. This can be quite helpful if you are editing or moving a large text.

To demonstrate this, kill the last four lines at the end of the text, and move them to the beginning of the text. First, move to the end of the text in your present window by typing the end of text command <esc>>. Kill the last four lines.

You could move the killed lines to the beginning of your text by typing the beginning of text command <esc><; however, it is more convenient simply to type the next window command <ctrl-X>N, which will move you to the beginning of the text as displayed in the next window. Note that MicroEMACS remembers a differnt cursor position for each window.

Now yank back the four killed lines by typing <ctrl-Y>. You can observe simultaneously that the lines have been removed from the end of your text and that they have been restored at the beginning.

# Multiple buffers

Windows are especially helpful when they display more than one text. Remember that at present you are working with three texts, text1, text2, and text3, although your screen is displaying only text3. To display a different text in a window, use the switch buffer command <ctrl-X>B.

Type <ctrl-X>B. When MicroEMACS asks

Use buffer:

at the bottom of the screen, type textl. The text in your present window will be replaced with textl. Note that the command line in that window has changed, too, to reflect the fact that the buffer and the file names are now textl.

# Moving and copying text among buffers

Copying text among buffers is now quite easy. To see how this is done, kill the first line of text1 by typing the <ctrl-K> command twice. Yank back the line immediately by typing <ctrl-Y>. Remember, the line you killed has not been erased from its special storage area, and may be yanked back any number of times.

Now, move to the previous window by typing <ctrl-X>P, then yank back the killed line by typing <ctrl-Y>. This technique allows you to copy text from one window to another as well as to move it within a window.

### Checking buffer status

The buffer status command <ctrl-X><ctrl-B> can be used when you are already displaying more than one window on your screen.

When you want to remove the buffer status window, use either the one window command <ctrl-X>1, or move your cursor into the buffer status window using the next window command <ctrl-X>N and replace it with another buffer by typing the switch buffer command <ctrl-X>B.

### Saving text from windows

The final step is to save the text from your windows and buffers. Close the lower two windows with the one window command <ctrl-X>1. Remember, when you close a window, the text that it displayed is still kept in a buffer that is hidden from your screen.

When you use the save command <ctrl-X><ctrl-S>, only the text in the window in which the cursor is position will be written to its file. If only one window is displayed on the screen, the save command will save only its text.

### Exercises

The following exercises will help you master the use of windows and buffers. Before you begin, exit from MicroEMACS by typing the quit command <ctrl-X><ctrl-C>.

1. Invoke MicroEMACS to edit text1. Display text2 in a separate window. Copy the first four lines of text1 to text2. Destroy text1's buffer. Exit from MicroEMACS without saving the text.

Solution: To invoke MicroEMACS for text1 type:

me text1

Before text2 can be displayed on a separate window, it must be copied into a buffer; type the visit command <ctrl-X><ctrl-V>. When MicroEMACS asks

Visit file:

type text2.

When text2 has been copied into its buffer, type the create window command <ctrl-X>2, and read text1 into the window with the switch buffer command <ctrl-X>B.

To copy the top four lines from text1 to text2, first kill the first four lines by typing <ctrl-U>4 <ctrl-K>. Then yank them back immediately by typing <ctrl-Y>; jump to text2's window by typing the next window command <ctrl-X>N, and finally yank back the four killed lines again by typing <ctrl-Y>.

To destroy the buffer holding the copy of text1, type the one window command <ctrl-X>1, then type the delete buffer command <ctrl-X>K. When MicroEMACS asks

Kill buffer:

type text1. When MicroEMACS asks

Discard changes [y/n]?

type y.

Finally, to exit without saving text, type the quit command <ctrl-X><ctrl-C>.

2. Display text1, text2, and text3 in three equally sized windows. Scroll through each text in turn. Check the status of the buffers to see if any were altered, then exit from MicroEMACS without saving the texts.

Solution: Invoke MicroEMACS to edit text1 by typing

me text1

and then copy text2 and text3 into buffers by using the visit command <ctrl-X><ctrl-V> twice.

Create three windows on your screen by typing the create a window command <<tr><ctrl-X>2 twice.

Move among the windows by using the next window command <ctrl-X>N and the previous window command <ctrl-X>P; then make sure the windows are of even size by using the enlarge window command <ctrl-X>Z and the shrink window command <ctrl-X><ctrl-Z>.

Read text1 and text2 into your extra windows by using the switch buffer command <ctrl-X>B.

To scroll through the texts, use the scroll down command <ctrl-X><ctrl-N> and the scroll up command <ctrl-X><ctrl-P>.

When you are done scrolling, check the buffers' status with the buffer status command <ctrl-X><ctrl-B>. Close the buffer status window by typing the one window command <ctrl-X>1.

Exit from MicroEMACS by typing the quit command <ctrl-X><ctrl-C>.

### 14. Keyboard Macros

Another helpful feature of MicroEMACS is that it allows you to create a keyboard

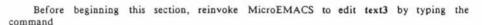

me text3

The term macro means a number of commands or characters that are bundled together. Although MicroEMACS allows you to create only one macro at a time, this macro can consist of the most common phrase or the most common command or series of commands that you use while editing your file.

# Keyboard macro commands

The keyboard macro commands are as follows:

<ctrl-X>( Begin macro collection

<ctrl-X>) End macro collection

<ctrl-X>E Execute macro

To begin to create a macro, type the begin macro command <ctrl-X>(. Be sure to type an open parenthesis '(', not a numeral '9'. MicroEMACS will reply with the message

[Start macro]

Type the following phrase:

interactive screen editor

Then type the end macro command <ctrl-X>). Be sure you type a close parenthesis ')', not a numeral '0'. MicroEMACS will reply with the message

[End macro]

Move your cursor down two lines and execute the macro by typing the execute macro command <ctrl-X>E. The phrase you typed into the macro has been inserted into your text.

# Replacing a macro

To replace this macro with another, go through the same process. Type <ctrl-X>(. Then type the buffer status command <ctrl-X><ctrl-B>, and type <ctrl-X>). Remove the buffer status window by typing the one window command <ctrl-X>1.

Now execute your keyboard macro by typing the execute macro command <ctrl-X>E. The buffer status command has executed once more.

Note that whenever you exit from MicroEMACS, your keyboard macro is erased, and must be retyped when you return.

### Search and replace

You can create a search and replace routine by bundling a number of commands together under a keyboard macro.

Suppose, for example, that you wished to replace the word lawyer throughout text3 with the word doctor. First, type the begin macro command <ctrl-X>(. Then, type <ctrl-S>; when MicroEMACS gives you the prompt

#### Search:

type lawyer. This command will execute, and move the cursor to the space immediately after the first occurrence of the word lawyer.

Use the <del> key to erase the word lawyer. Type the word doctor in its place.

Now that the search and replace routine is set, type the end macro command <ctrl-X>). To execute the macro, first install an argument by typing <ctrl-U> three times; then type the execute macro command <ctrl-X>E. Although the word lawyer does not occur 64 times in this text, you must make your argument large enough so that your search and replace macro will find every occurrence of the word you want to change.

MicroEMACS will search through your file for the word lawyer, and replace it with doctor. The cursor will stop after the last occurrence of lawyer, and the message

#### Not found

will appear at the bottom of your screen. This message means that although MicroEMACS continued to search for lawyer through the end of your file, it could not find it again.

### 15. Sending Commands to COHERENT

The last commands you need to learn are the program interrupt commands <ctrl-X>! and <ctrl-C>. These commands

allows you to interrupt your editing, give a command directly to the COHERENT system, and then resume editing without affecting your text in any way.

The command <ctrl-X>! allows you to send one command to the operating system. To see how this command works, type <ctrl>!. Note that the prompt !

has appeared at the bottom of your screen. Type lc. Observe that the directory's table of contents scrolls across your screen, followed by the message [end].

To return to your editing, simply type a carriage return. The interrupt command <ctrl-C> suspends editing indefinitely, and allows you to send an unlimited number of commands to the operating system. To see how this works, type <ctrl-C>. After a moment, the COHERENT system's prompt will appear at the bottom of your screen. Type time. The COHERENT system will reply by printing the time and date. To resume editing, then simply type <ctrl-D>.

If you wish, you can suspend MicroEMACS's operation, tell the COHERENT system to invoke another copy of the MicroEMACS program, edit a file, then return to your previous editing. To see how this is done, type <ctrl-C>. When the prompt appears at the bottom of your screen, type

#### me text1

It doesn't matter that you are already editing text1. MicroEMACS will simply copy the text1 file into a new buffer and let you work as if the other MicroEMACS program you just interrupted never existed.

Exit from this second MicroEMACS program by typing the quit command <ctrl-X><ctrl-C>. Then type <ctrl-D>. Your original MicroEMACS program has now been resumed. Note, however, that none of the changes you made in the secondary MicroEMACS program will be seen here.

It is not a good idea to use multiple MicroEMACS programs to edit the same program: it is too easy to become confused as to which edits were made to which version.

The only time this is advisable, is if you wish to test to see how a certain edit would affect your text: you can create a new MicroEMACS program, test the command, and then destroy the altered buffer and return to your original editing program without having to worry that you might make errors that are difficult to correct.

# 16. Advanced Editing -- Conclusion and Summary

This concludes the tutorial for the MicroEMACS interactive screen editor. Congratulations on your diligence in working through it! MicroEMACS and its related EMACS-based screen editors are now at your command, and you have acquired a skill that will serve you well.

This section introduced the advanced editing techniques available with MicroEMACS.

Arguments can be used with most cursor movement commands and all text deletion commands to set the number of times they execute. The command <ctrl-U> introduces arguments. The default for <ctrl-U> is 4, with each subsequent entry of <ctrl-U> multiplying the argument by 4. The value of an argument can be changed by typing <ctrl-U>, followed by an integer.

Text is edited in a buffer, and is copied into a file when the user issues the save commands <ctrl-X><ctrl-S> or the write command <ctrl-X><ctrl-W>. <ctrl-X><ctrl-F> will rename the file; and <ctrl-X><ctrl-W> renames the file and automatically copies text to it.

MicroEMACS can handle more than one buffer at a time. <ctrl-X><ctrl-V> moves you from one buffer to another, and allows you to create a buffer should the buffer you requested not already exist.

<ctrl-X><ctrl-R> replaces the text in a buffer with the text drawn from a specified
file. <ctrl-X>K deletes a buffer.

<ctrl-X><ctrl-B> displays information on the status of each buffer.

The screen can be divided into windows, which can display either the same buffer or different buffers. <ctrl-X>2 creates a window by dividing the present window in half, whereas the command <ctrl-X>1 erases all extra windows.

<ctrl-X>Z and <ctrl-X><ctrl-Z> enlarge and shrink windows, respectively.
<ctrl-X>N moves the cursor to the next, or lower, window, whereas <ctrl-X>P moves the
cursor to the previous window.

<ctrl-X><ctrl-N>, <ctrl-X><ctrl-P>, and <esc>! respectively scroll the window up,
scroll it down, and move the line on which the cursor rests to the top of the window.
<ctrl-X>B displays a different buffer within a window.

MicroEMACS allows you to create a keyboard macro that executes a set of commands or inserts text. <ctrl-X>( opens the macro, <ctrl-X>) closes it, and <ctrl-X>E executes it.

<ctrl-C> interrupts the operation of MicroEMACS, so that the user can send commands directly to the COHERENT system. You can resume working with MicroEMACS by typing <ctrl-D>.

### 17. Summary of Commands

- <ctrl-@> Set mark at current position.
- <ctrl-A> Move to start of line.
- <ctrl-B> (Back) Move backward by characters.
- <ctrl-C> Suspend MicroEMACS and move temporarily to the COHERENT system.
- <ctrl-D> (Delete) Delete next character.
- <ctrl-E> (End) Move to end of line.
- <ctrl-F> (Forward) Move forward by characters.
- <ctrl-G> Abort from a command.
- <ctrl-K> (Kill) With no argument, kill from current position to end of line; if at the end, kill the newline. With argument 0, kill from beginning of line to current position. Otherwise, kill argument lines forward (if positive) or backward (if negative).
- <ctrl-L> Redraw the screen.
- <ctrl-N> (Next) Move to next line.
- <ctrl-P> (Previous) Move to previous line.
- <ctrl-R> (Reverse) Prompt for search string and search backward.
- <ctrl-S> (Search) Prompt for search string and search forward.
- <ctrl-T> (Transpose) Transpose the characters before and after the current position.
- <ctrl-U> Specify an argument, as described above.
- <ctrl-V> Move forward by pages.
- <ctrl-W> Kill text from current position to mark.
- <ctrl-X>( Begin a macro definition. MicroEMACS collects everything typed until the end of the definition for subsequent repeated execution.
- <ctrl-X>) End a macro definition.
- <ctrl-X>1 Display only the current window.
- <ctrl-X>2 Split the current window; usually followed by <ctrl-X>B or <ctrl-X><ctrl-V>.

<ctrl-X>B (Buffer) Prompt for a buffer name and display the buffer in the current window.

<ctrl-X>E (Execute) Execute macro.

<ctrl-X>K (Kill) Prompt for a buffer name and delete it.

<ctrl-X>N (Next) Move to next window.

<ctrl-X>P (Previous) Move to previous window.

<ctrl-X>Z Enlarge the current window by argument lines.

<ctrl-X><ctrl-B>

Create a window that shows the size, buffer name, and file name for each buffer, and also shows whether a buffer has been changed. IP <ctrl-X><ctrl-C>
Prompt, and exit unconditionally if 'Y' given.

<ctrl-X><ctrl-F>

(File name) Prompt for a file name for current buffer.

<ctrl-X><ctrl-N>

Move current window down by argument lines.

<ctrl-X><ctrl-P>

Move current window up by argument lines.

<ctrl-X><ctrl-R>

(Read) Prompt for a file name, delete current buffer, and read the file.

<ctrl-X><ctrl-S>

(Save) Save current buffer to the associated file.

<ctrl-X><ctrl-V>

(Visit) Prompt for a file name and display the file in the current window.

<ctrl-X><ctrl-W>

(Write) Prompt for a file name and write the current buffer to it.

<ctrl-X><ctrl-Z>

Shrink current window by argument lines.

<ctrl-Y> (Yank) Copy the kill buffer into text at the current position; set current position to the end of the new text.

<ctrl-Z> Save current buffer to associated file and exit.

<Del> If no argument, delete the previous character. Otherwise, kill argument previous characters.

<esc>! Move current line to a position in the window given by Argument; the position is in lines from the top if positive, in lines from the bottom if negative, and the center of the window if 0.

<esc>> Move to end of buffer.

<esc>< Move to beginning of buffer.

<esc>B (Back) Move backward by words.

<esc>C (Capitalize) Capitalize the next word.

<esc>D (Delete) Kill the next word.

<esc><Del> Kill the previous word.

<esc>F (Forward) Move forward by words.

<esc>L (Lower) Convert the next word to lower case.

<esc>U (Upper) Convert the next word to upper case.

<esc>V Move backward by pages.

### Index

```
ed: 3
<ctrl-@>: 17
<ctrl-A>: 8
<ctrl-B> 8
<ctrl-C>: 44
<ctrl-D>: 12, 44
<ctrl-E>: 9
<ctrl-F>: 9
<ctrl-G>: 21
<ctrl-H>: 13
<ctrl-L>: 19
<ctrl-N>: 9
<ctrl-P>: 9
<ctrl-R>: 20
<ctrl-S>: 20
<ctrl-T>: 19
<ctrl-U>: 27
<ctrl-V>: 10
<ctrl-W>: 17
<ctrl-X>: 22
<ctrl-X>(: 42
<ctrl-X>): 42
<ctrl-X>1: 33, 36
<ctrl-X>2: 36
<ctrl-X><ctrl-B>: 32
<ctrl-X><ctrl-C>: 11, 14
<ctrl-X><ctrl-F>: 30
<ctrl-X><ctrl-N>: 37
<ctrl-X><ctrl-P>: 37
<ctrl-X><ctrl-R>: 30
<ctrl-X><ctrl-S>: 11
<ctrl-X><ctrl-V>: 31
<ctrl-X><ctrl-W>: 22, 30
<ctrl-X><ctrl-Z>: 37
<ctrl-X>B: 38
<ctrl-X>E: 42
<ctrl-X>K: 33
<ctrl-X>N: 36
<ctrl-X>P: 36
<ctrl-X>Z: 36
<ctrl-Y>: 14
<ctrl-Z>: 23
<ctrl>: 4
<del>: 13
<esc>: 4
<esc>!: 37
<esc><: 10
<esc><del>: 13
<esc>>: 10
```

<esc>B: 8

```
<esc>C: 18
Kesc> D: 13
«esc»F: 9
<esc>L: 18
<esc>U: 18
<esc> V: 10
<return>: 8, 20
me command: 6
MicroEMACS:
   advanced editing with: 26
    basic editing with: 3
   beginning to use: 4
   exiting from: 22
   file size: 5
   invoking: 6
   quit without saving text 14
   saving text 11
   system crash: 6
   terminal support 3
    versus ed: 3
advanced editing -- summary: 45
arguments: 27
   cannot be used with create window commands: 36
    default value: 27
   deleting: 28
    exercises: 28
    increasing or decreasing: 27
    selecting values: 27
    with enlarge window command: 37
    with scrolling commands: 37
    with shrink window command: 37
arrow keys: 8
automatic repetition: 9
backspace key: 8
backwards:
   end of line: 8
   one space: 8
   one word: 8
basic editing--summary: 24
begin macro command: 42
beginning of text command: 10
block kill command: 17
buffer:
    definition: 29
   delete: 33
    exercises: 39
    for killed text: 16
    how differs from file: 29
    move text from one b. to another. 32
    name on command line: 7
    naming: 29
    need unique names: 33
    number allowed at one time: 32
    prompting for new name: 33
```

```
replace with named file: 30
   status command: 32
   status window: 32
   switch b.: 31
   with windows: 38
buffer status command: 32
   use with windows: 39
buffer status window: 32
cancel a command: 21
capitalization: 18
COHERENT:
   system crash: 6
command line:
   buffer name: 7
   changed file name: 22
   file name: 7
   file name changed: 30
   interpretation: 6
commands:
   arguments: 27
    block kill text 16
    buffer status: 32
    cancel: 21
    capitalization: 18
    cursor movement display: 8
    exiting from MicroEMACS: 22
    file and buffer. 29
    giving c. to COHERENT: 44
    increase power: 27
    keyboard macros: 42
    lowercase: 18
    me: 6
    move text 16
    program interrupt: 44
    redraw screen: 19
    saving text 22
    searching: 20
    switch buffers: 31
    uppercase: 18
    window manipulation: 35
control characters: 4
control key: 4
copying sample texts: 6
copying text 39
cursor movement
    arrow keys: 8
    back: 8
    beginning of text 10
    end of text 10
    exercises: 10
    forwards: 9
    left 8
    line position: 9
    move within window: 37
```

```
next line: 9
    previous line: 9
   repetitive: 9
   right 9
   screen down: 9
   screen up: 9
   scroll down: 37
   scroll up: 37
   strategy: 10
delete buffer command: 33
delete key: 13
delete text
   exercises: 14
    versus killing: 12
deleting with arguments: 28
display:
    capitalization, transpose, and redraw: 18
    commands: 20
    file and buffer commands: 29
    keyboard macro commands: 42
    kill and move commands: 16
    killing and deleting: 12
    movement commands: 8
    text and exiting: 22
    window commands: 35
document
    beginning a new d.: 6
ed:
    to break down files: 5
    to cement files together. 5
end macro command: 42
end of text command: 10
enlarge window command: 36
    with arguments: 37
erase text 12
    by line: 13
    deletion of spaces: 13
    erasing spaces: 13
    to the left 13
    to the right 12
escape key: 4
execute macro command: 42
exercises:
    arguments: 28
    buffers: 39
    cursor movement 10
    delete text 14
    kill text 14
    windows: 39
    yank back text 14
exiting from MicroEMACS: 22
export 3
extended commands: 22
file:
```

```
definition: 29
   how differs from buffer: 29
   name on command line: 7
   naming: 29
   rename: 30
   replace buffer with named f.: 30
   with windows: 38
   write to new f :: 30
forwards:
   end of line: 9
   one space: 9
   one word: 9
interactive editor:
   definition: 3
keyboard macros: 42
kill text
   block: 17
   exercises: 14
   versus deleting: 12
lowercase text 18
macros: 42
message:
   1: 44
   [End macro]: 42
   [end]: 44
   [Mark set]: 17
   [New file]: 6
   fOld buffert 31
   [Read XX lines]: 6, 31, 34
    [Start macro]: 42
   [Wrote XX lines]: 11, 22-23, 30
    Arg: X: 27
    Buffer name:: 33
    Cannot allocate XX bytes: 5
    Discard changes [y/n]?: 33, 40
    Kill buffer:: 33
    Name:: 30
    Not found: 20, 43
    Quit [y/n]?: 14
    Read file:: 31
    Reverse search [xxxxx]:: 20-21
    Search:: 20
    Use buffer:: 38
    Visit file:: 31-32, 34
  · Write file:: 22, 30
meta characters: 4
MicroEMACS:
    does not support arrow keys: 8
    versus sed: 3
move:
    cursor. 8
    text 16
    text from one buffer to another: 32
```

```
within window command: 37
multiple copying of killed text 16
next line command: 9
number of buffers allowed: 32
previous line command: 9
program interrupt command: 44
quit without saving text: 11
quitting MicroEMACS: 11
redraw screen: 19
rename file: 30
replace buffer with named file: 30
restore (yank back) killed text 14
reverse search: 20
sample texts:
   copying: 6
saving text 11, 22
screen backwards movement 9
screen down command: 10
screen editor:
    definition: 3
screen forward movement 9
screen redraw: 19
screen up command: 10
scroll down command: 37
    with arguments: 37
scroll up command: 37
    with arguments: 37
search:
   forward: 20
   reverse: 20
sed: 3
shrink window command: 37
   with arguments: 37
store command: 23
summary:
   advanced editing: 45
    basic editing: 24
switch buffer command: 38
system crash: 6
termcap: 3
terminals:
    describing to MicroEMACS: 3
text
    block kill: 17
    capitalize: 18
    erase: 12
    erase to left 13
    erase to right 12
    kill by lines: 13
    lowercase: 18
    move: 16
    move from one buffer to another: 32
    multiple copying of killed t.: 16
    restore (yank back): 14
```

I<ctrl-X>!: 44

```
saving: 22
   saving t.: 11
   uppercase: 18
   write to new file: 22
   yank back (restore): 14
transpose characters: 19
uppercase text: 18
visit command: 31
   creating new file: 34
   moving text from one buffer to another. 32
   prompting for buffer name: 33
window:
   buffer status: 32
   buffer status command use: 39
   commands, table 7: 35
   copying text among: 39
   definition: 35
   enlarge: 36
   exercises: 39
    move within: 37
    moving text among: 39
    multiple w.: 36
    number possible: 36
    one w.: 36
    saving text 39
    scroll down: 37
    scroll up: 37
    shifting between: 36
    shrink: 37
    use with editing: 38
    using multiple buffers: 38
write text to new file: 22, 30
yank back text 14, 28
    exercises: 14
```